# **Universitatea "Ovidius" din Constanța - Platforma E-learning –**

Modul profesor

Accesul in zona privata dedicata cadrelor didactice se face pe baza unui cont de *Profesor*, folosind credentialele alocate: adresa de email si parola.

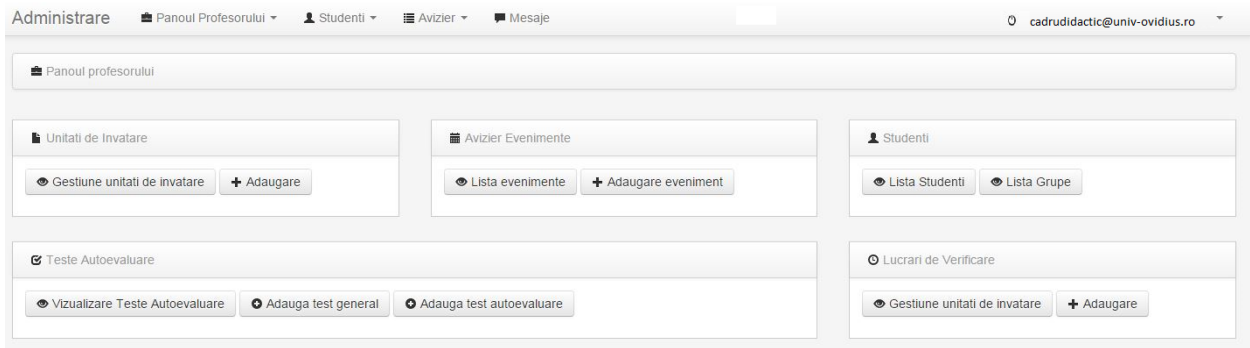

### **Pasul 1.** *Adaugare detalii disciplina*

Pentru fiecare disciplina care v-a fost asociata, trebuie adaugate urmatoarele **detalii**, in casetele text aferente: **-** *Prezentarea disciplinei* 

- *- Fisa disciplinei*
- *- Structura disciplinei*
- *- Calendarul disciplinei*

Din meniul principal, dati click pe butonul **Panoul Profesorului** à Selectati **Disciplina.**

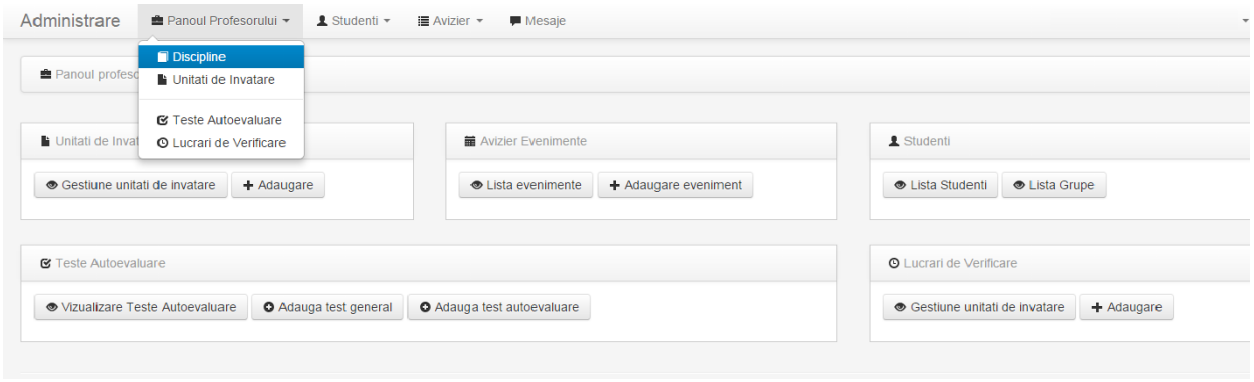

In urma acestei operatiuni, se va deschide urmatoarea pagina, de unde veti putea alege disciplina dorita, pentru a edita detaliile:

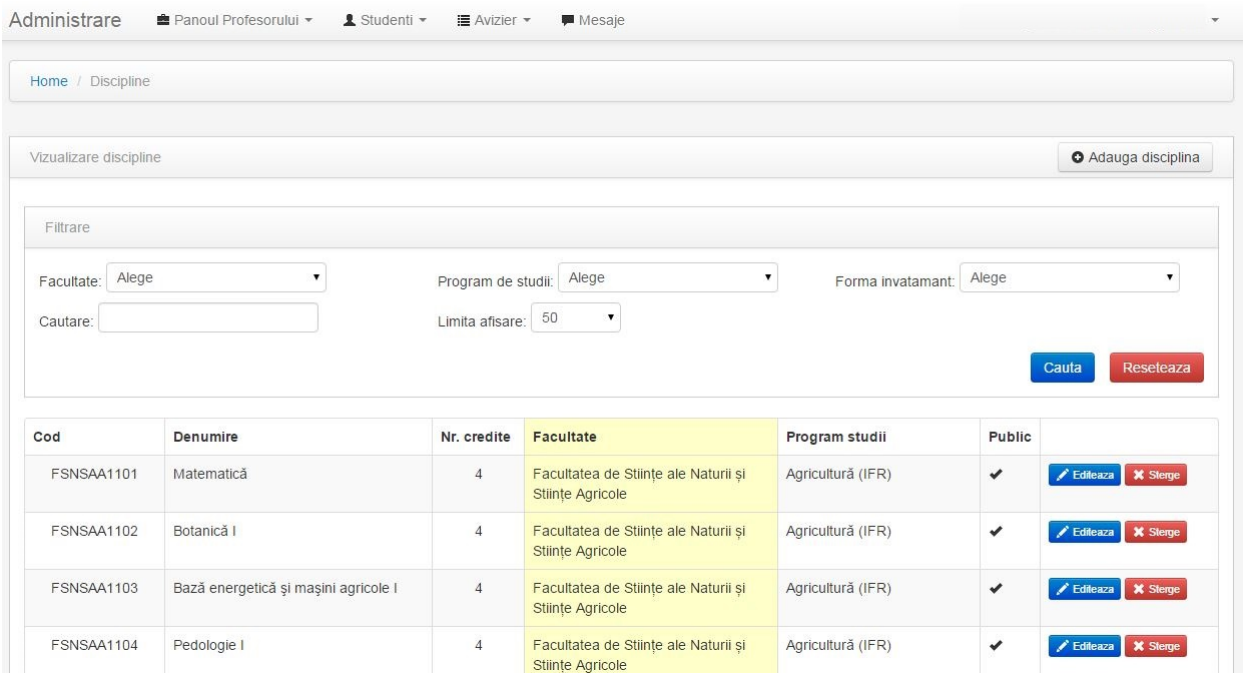

Apasand butonul **Editeaza**, se va deschide pagina in care veti putea completa, cu text normal, detaliile disciplinei, si anume:

 $\mathbb{R}^{n \times n}$ 

- Prezentarea disciplinei
- *- Fisa disciplinei*
- *- Structura disciplinei*
- *- Calendarul disciplinei*

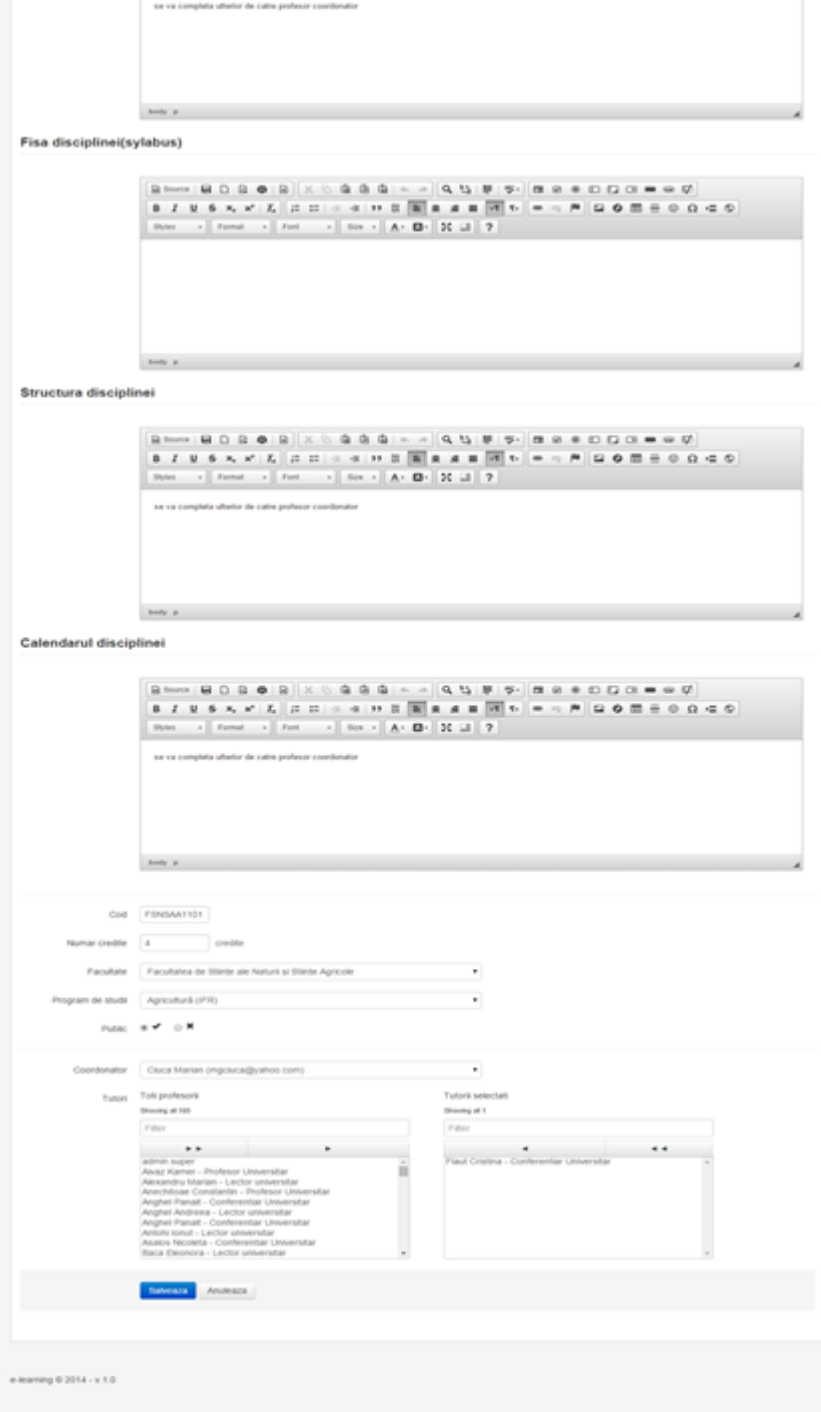

the second weaken for the first

**Foarte important! Se vor edita doar detaliile din cele patru casete text. Toate celelalte detalii trebuie sa ramana neschimbate.**

## **Pasul 2.** *Creare unitati de invatare*

Pentru adaugarea unei unitati de invatare (acele module in care este divizata materia unei discipline), dati click pe butonul **Panoul Profesorului** à Selectati **Unitati de invatare.**

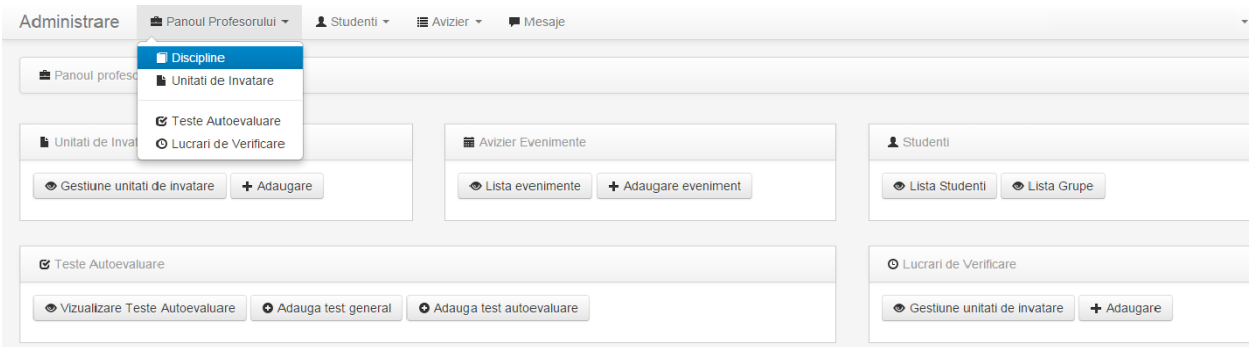

In urma acestei operatiuni, veti avea posibilitatea sa apelati butonul "Adauga Unitate de invatare", care va deschide fereastra in care trebuie completati urmatoarele date:

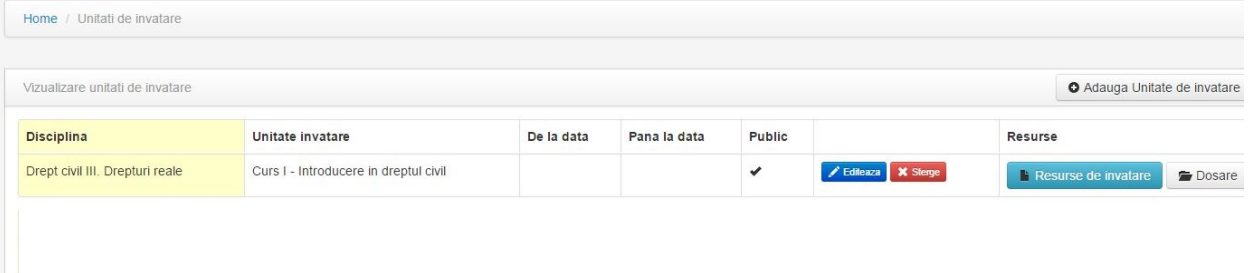

- **Denumirea**
- **Descrierea**  in acest camp se va introduce o descriere generica, maxim 5-6 fraze care sa descrie materialul de invatare.
	- are caracter descriptiv, nu se va introduce tot materialul.

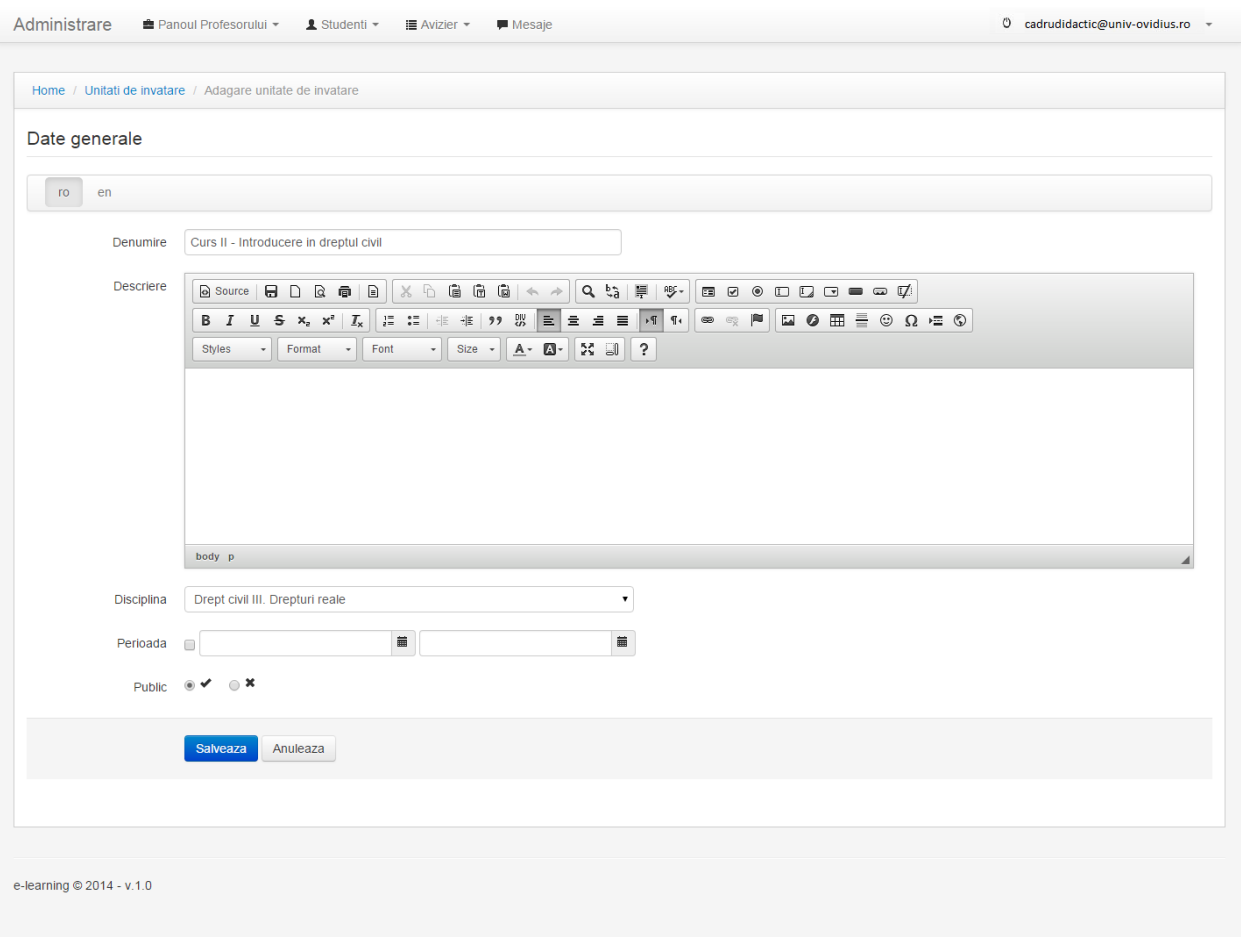

# **Pasul 3. Adaugare resurse**

Din fereastra **Unitati de invatare** (disponibila prin accesarea butonului **Panoul Profesorului** din meniul principal), se afiseaza pagina cu unitatile de invatare create.

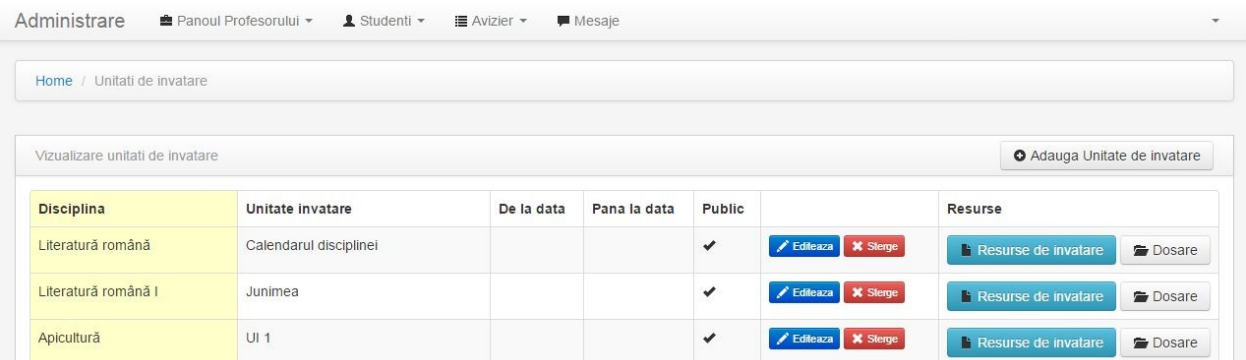

In acest pas, prin apelarea butonului **Resurse de invatare**, se vor introduce resursele de invatare pentru fiecare unitate de invatare creata.

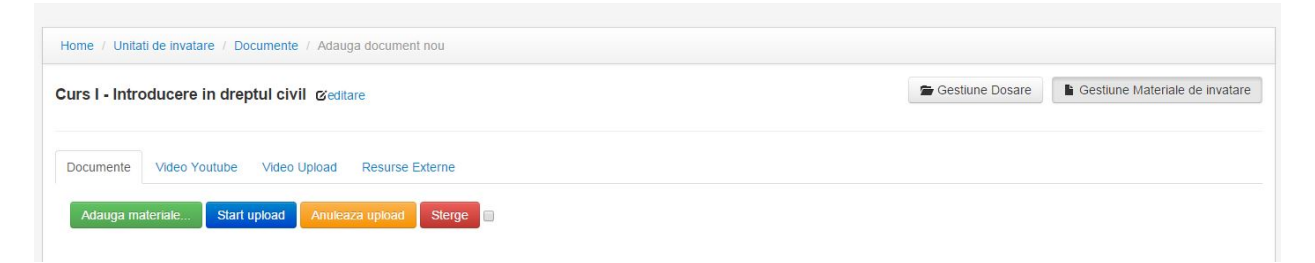

#### *Foarte important!* **Documentele care vor fi incarcate pe platforma trebuie sa fie in format PDF.**

Pentru adaugarea materialelor, trebuie urmati pasii:

- 1. Salvarea, in prealabil, a documentele in format PDF pe computerul personal.
- 2. Incarcarea documentelor in platforma. Apasand butonul **Adauga materiale**, veti avea posibilitatea sa selectati din computerul personal documentul dorit, pe care il veti vedea astfel:

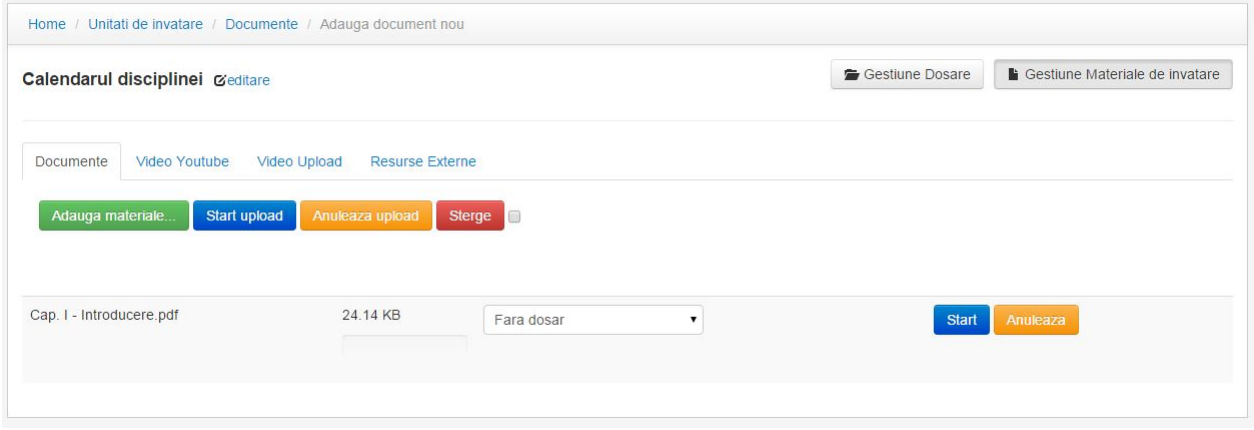

3. Apelati butonul **Start** sau **Start upload** pentru a incarca documentul pe platforma.

Dupa incarcarea documentului, il veti putea descarca si vizualiza, sau il veti putea sterge.

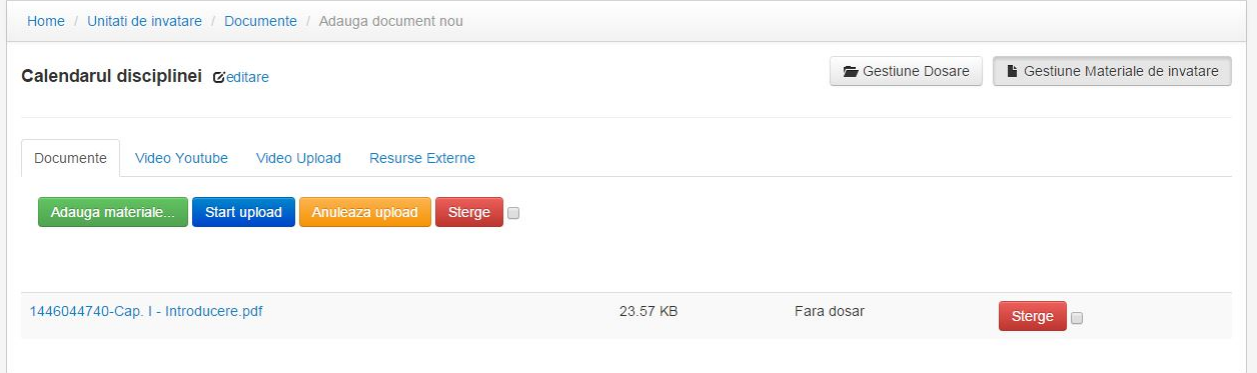

*Important!* **In cazul in care se doreste gestionarea resurselor de invatare in dosare, trebuie urmati pasii:**

**1.** Accesati sectiunea **Gestiune dosare** si adaugati unul sau mai multe dosare

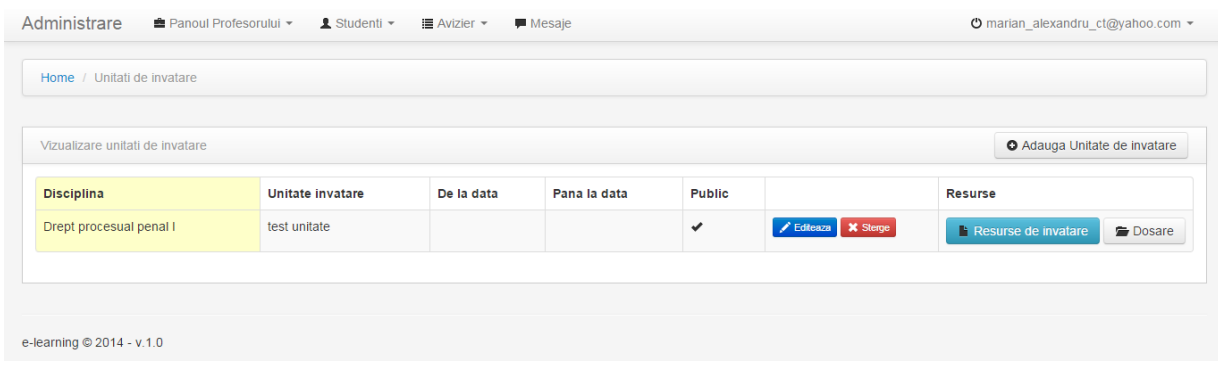

**2.** Incarcati documentul in platforma si, inainte sa apasati butonul **Start**, selectati **dosarul** din care va face parte

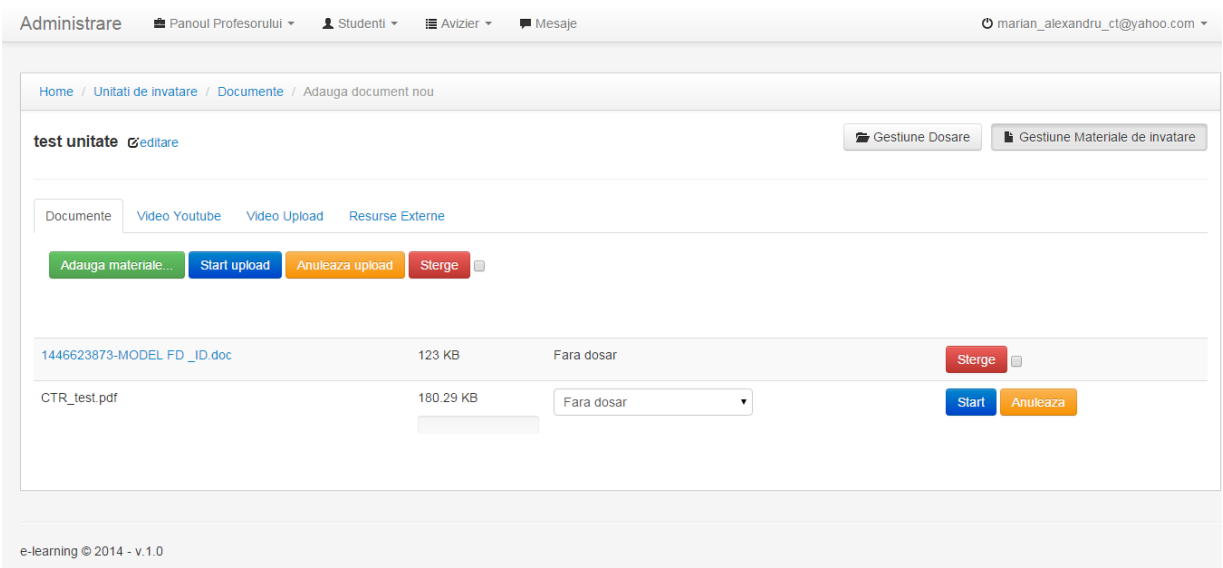

In cazul in care se doreste urcarea unor **materiale video**, pasii care trebuie urmati sunt:

1. Accesati sectiunea **Video Youtube** sau **Video Upload** si copiati link-ul in caseta **URL**, adaugati denumirea si o descriere pentru materialul video; de asemenea, puteti sa legati respectivul material de un dosar deja creat

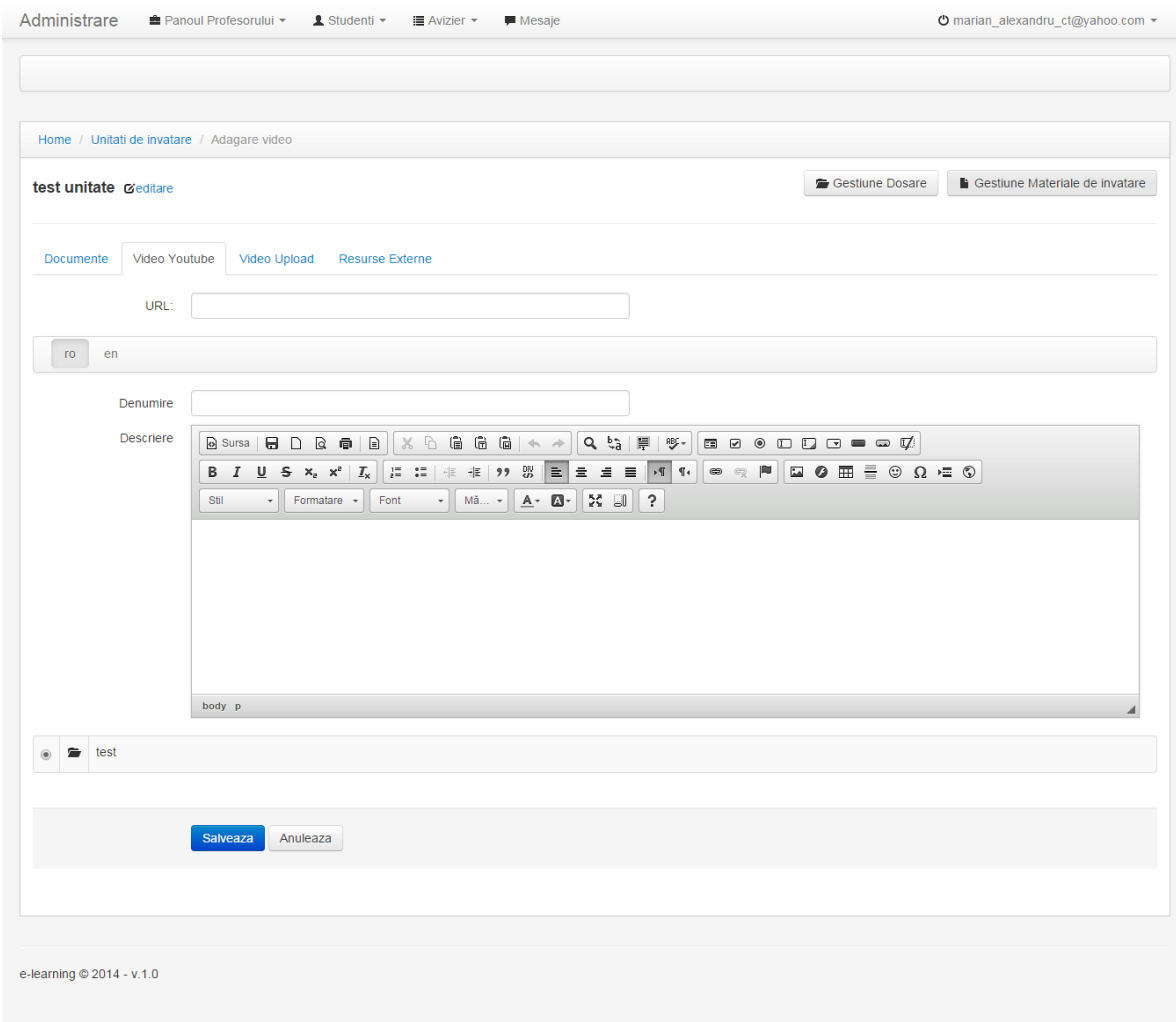

2. Apasati butonul **Salveaza**.

In aceeasi maniera puteti incarca si **resurse externe** si aveti posibilitatea sa precizati autorul/autorii acestor resurse de invatare. Pasii de lucru sunt:

1. Accesati sectiunea **Resurse externe** si copiati linkul in caseta URL; adaugati denumirea, autorii resurselor si o scurta descriere pentru acestea; de asemenea, puteti sa legati respectiva resursa de un dosar deja creat.

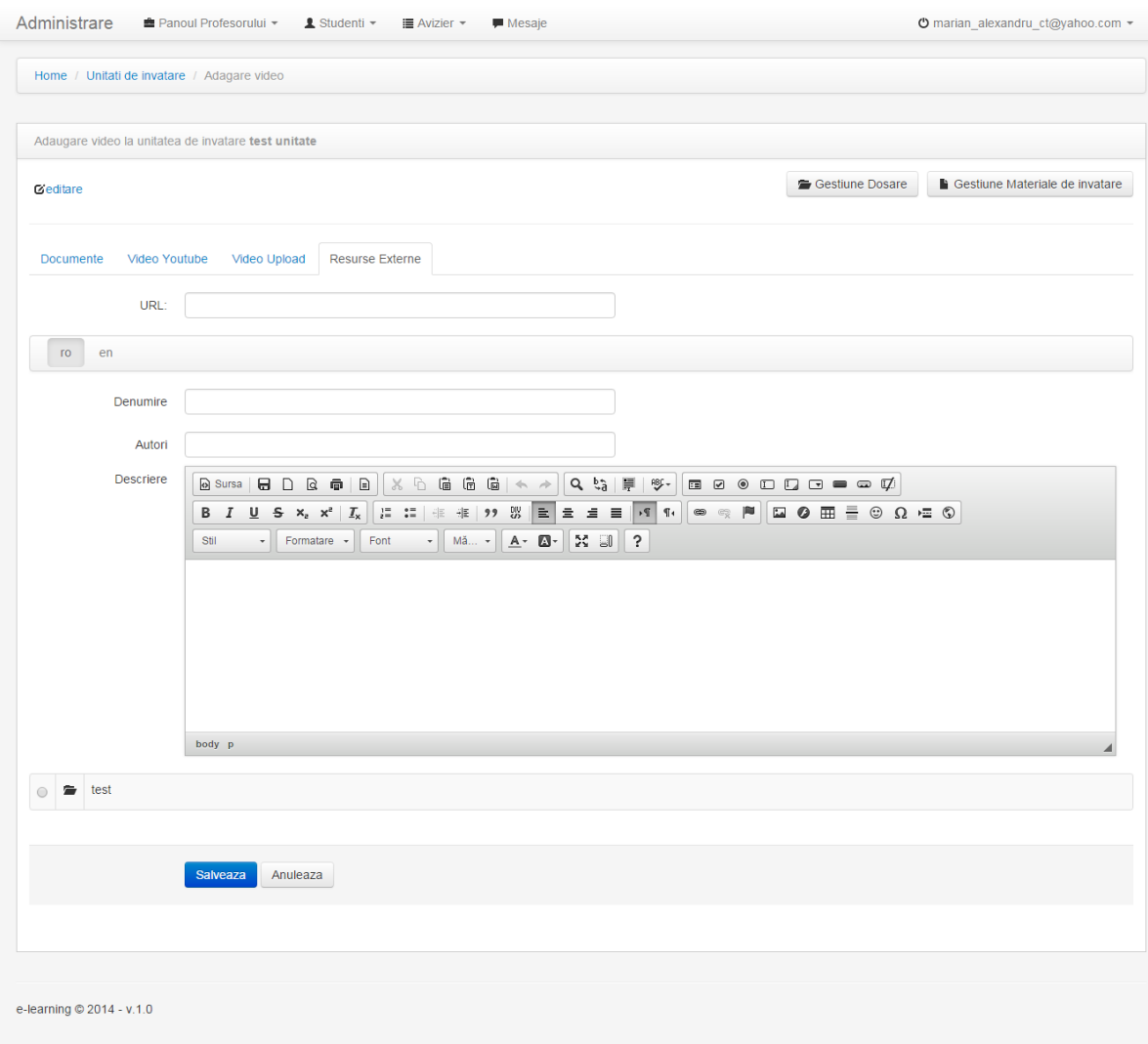

2. Apasati butonul **Salveaza**.